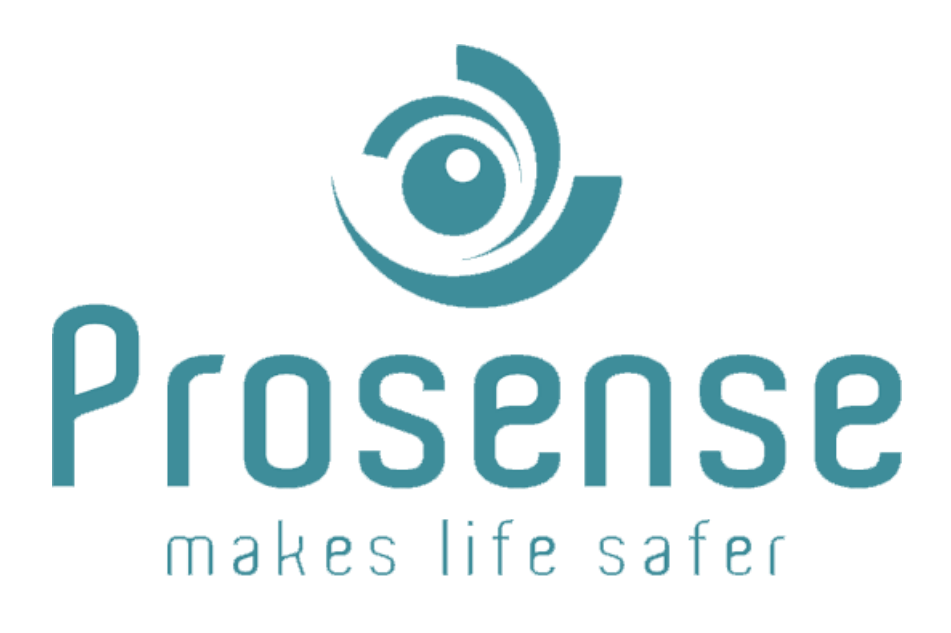

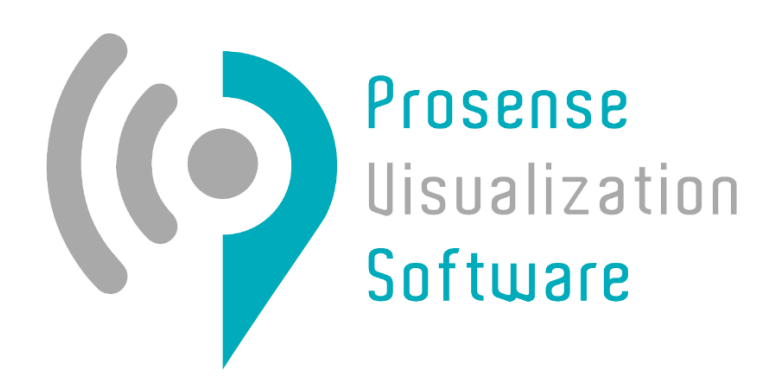

# **PROSENSE VISUALIZATION SOFTWARE**

**User Interface**

**Software Manual**

**Prosense Teknoloji San. Ltd. Şti. [www.prosense.com.tr](http://www.prosense.com.tr/)**

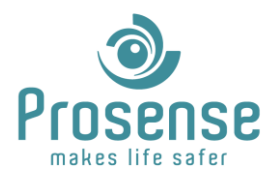

## Index

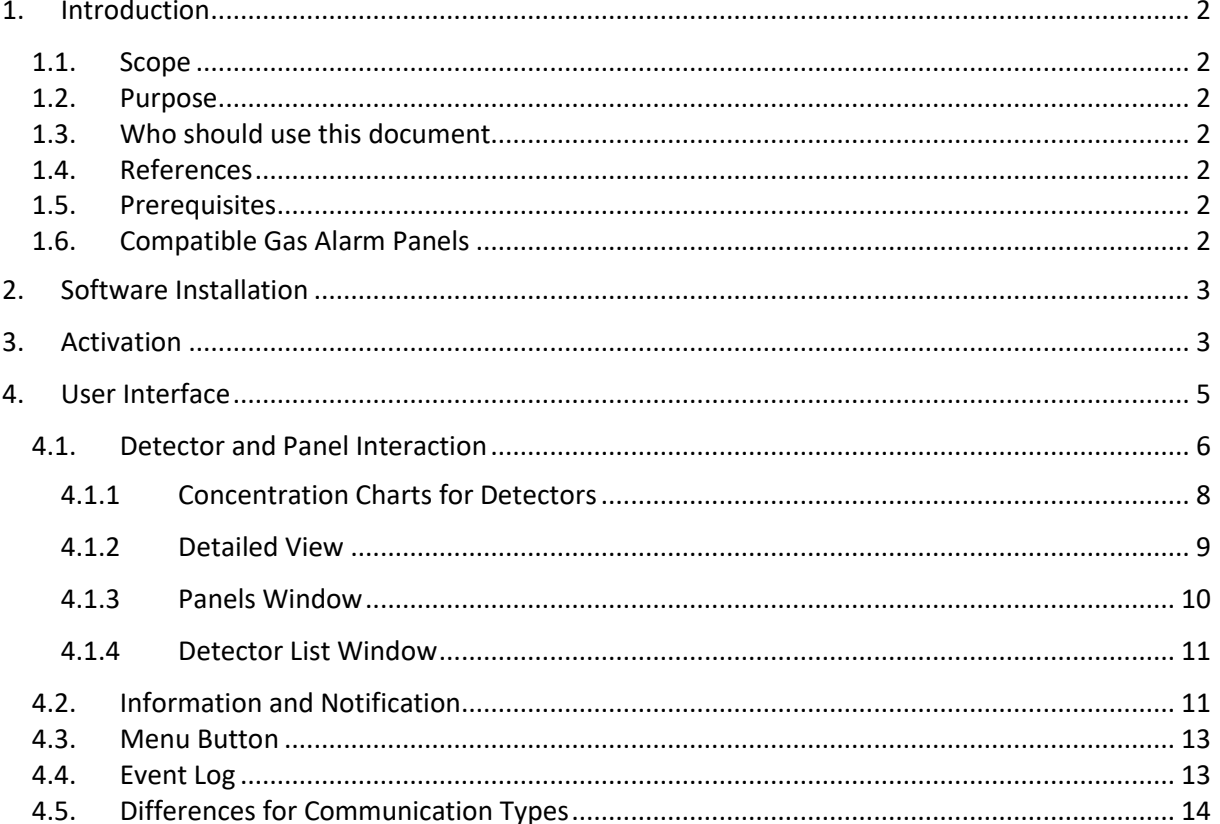

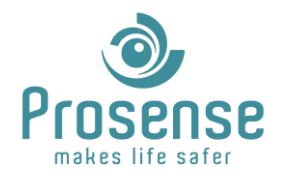

## <span id="page-2-0"></span>**1. Introduction**

## <span id="page-2-1"></span>**1.1. Scope**

PVS is a mapping and real-time monitoring software for Prosense DPX Series Gas Alarm Panels.

#### <span id="page-2-2"></span>**1.2. Purpose**

This manual is designed to guide users about usage of this software.

## <span id="page-2-3"></span>**1.3. Who should use this document**

This manual is created for end users, Prosense partners and distributors. Please contact Prosense for additional information.

## <span id="page-2-4"></span>**1.4. References**

- PVS Designer Manual
- DPX Series Modbus Communication Manual
- DPX Series Gas Alarm Panel User Manual

## <span id="page-2-5"></span>**1.5.Prerequisites**

- Microsoft .NET Framework 4.7.2
- RS485 communication port for serial or, TCP LAN connection and S-NetX module for TCP or, TCP LAN connection with internet and S-NetX module for Cloud communication
- 1920x1080 resolution display
- Windows 10 or later operating system

## <span id="page-2-6"></span>**1.6.Compatible Gas Alarm Panels**

DPX-4, DPX-8, DPX-32, DPX-64, DPX-128 Series are compatible with this software.

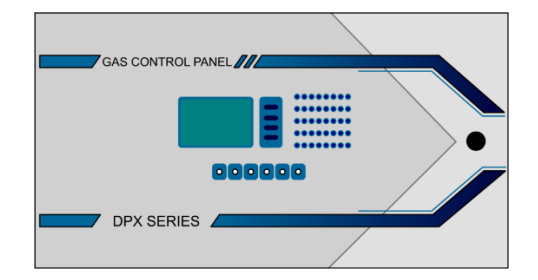

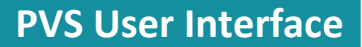

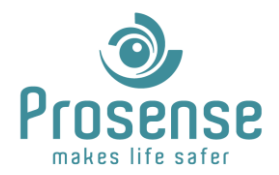

## <span id="page-3-0"></span>**2. Software Installation**

Before installing PVS, please make sure .Net Framework 4.7.2 or later is installed.

To start installation double click the setup file and follow instructions. If a previous version is installed, software will guide you through "repair", "upgrade" or "remove" options. If "repair" or "upgrade" is selected, software will upgrade the files in the previous installation directory. If "remove" is selected software will be uninstalled.

In some cases, installation files could not be replaced or upgraded for Windows security purposes. Please, always check the software version and modified date of the configuration files after installation to make sure the installation completed successfully. In case you notice upgrading or repairing the software is unsuccessful, please delete the files manually in the installation folder after uninstallation and install the software again.

Software must set to be run with administrator rights. To do this, right click the shortcut, select "**Compatibility**" and check "**Run this program as an administrator**" option. This option may differ in different Windows Operating Systems.

## <span id="page-3-1"></span>**3. Activation**

When software run for the first time, It'll require a license key. Activation Key must be copied and send to Prosense for acquiring a License Key.

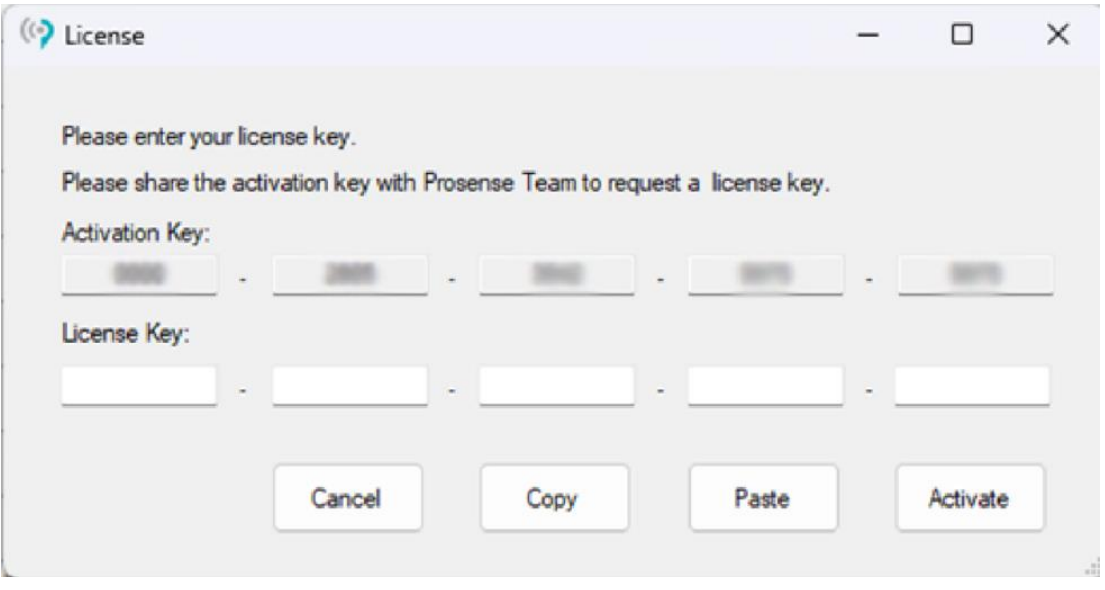

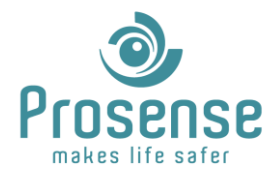

Paste the License Key provided by Prosense and click activate.

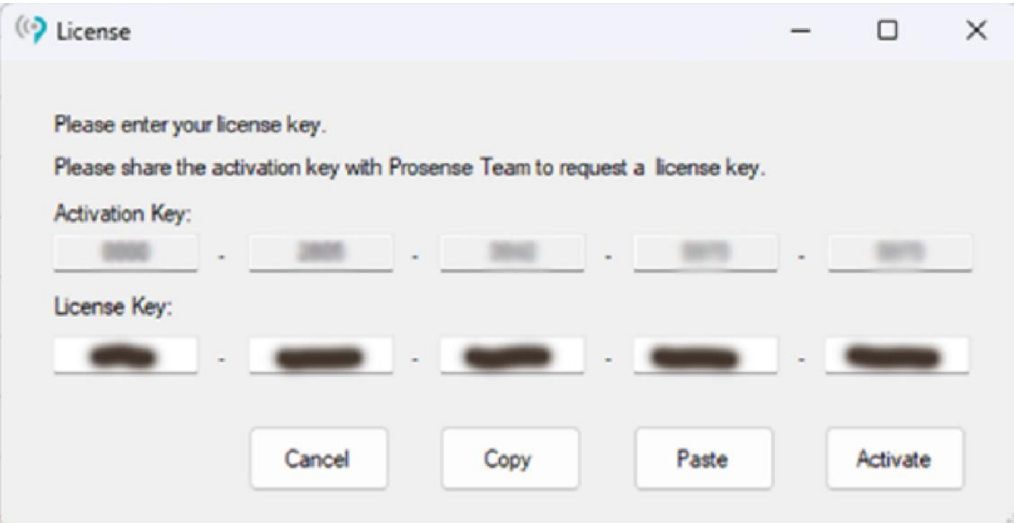

If the key is not valid or expired, it will be prompted as:

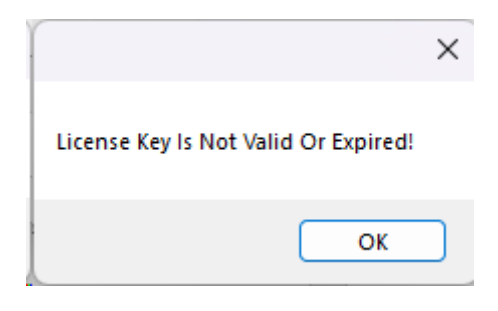

If the key is valid, it will be prompted as:

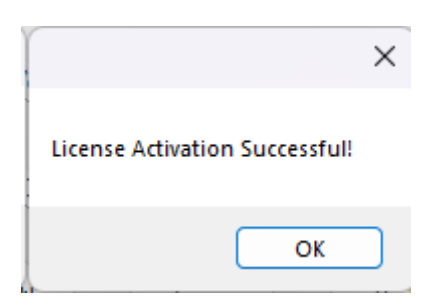

After successfully activating the software, this window will not be prompted until license is expired or new installations made.

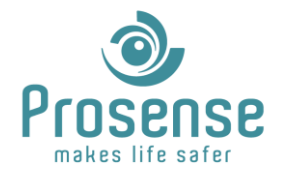

## <span id="page-5-0"></span>**4. User Interface**

User interface is shown below.

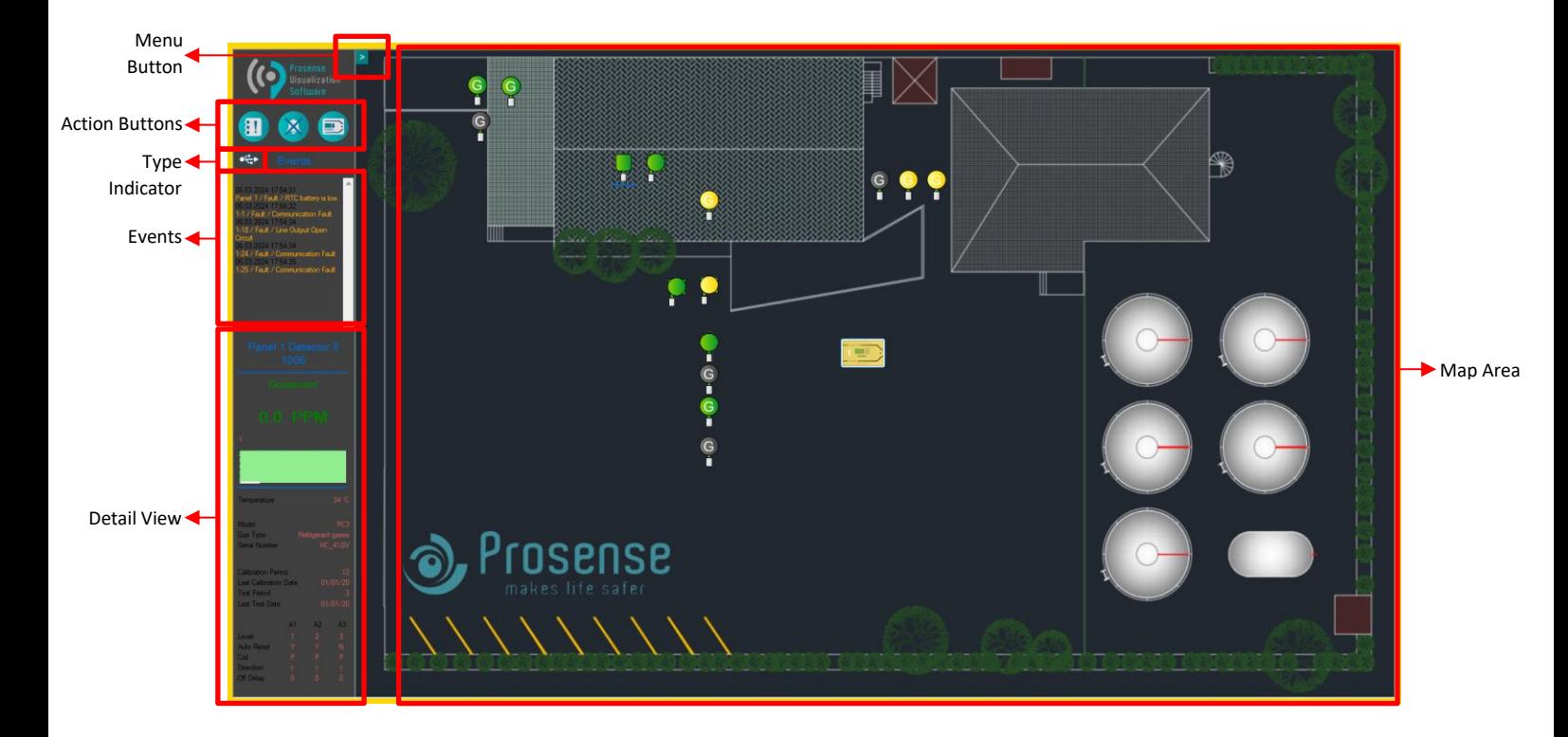

**Menu Button**: This button opens and hides a menu that can be used for information and testing actions.

**Action Buttons**: Action buttons are used for opening panel window, event log and silencing the computer.

**Type Indicator**: Shows communication type.

**Events**: Show recent and realtime events.

**Detail View**: Detailed information about desired detector.

**Map Area**: Show real time statuses for detectors and panels.

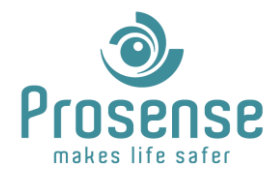

## <span id="page-6-0"></span>**4.1. Detector and Panel Interaction**

Map area shows real time statuses of detectors and panels. If detailed icon property is selected, detector will display panel, detector ID, measurement and unit. If realistic icon property is selected, detectors will show relevant information when mouse cursor is above the detector.

Mouse above detector in realistic view:

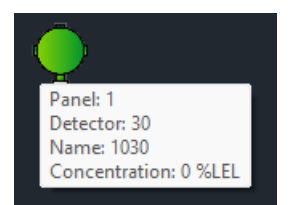

Information in detailed view:

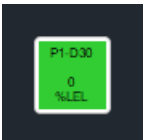

All detectors will change colour according to their statuses:

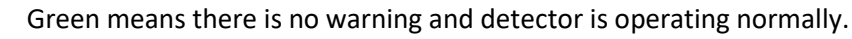

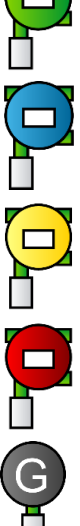

Blue means detector is in calibration, test or service mode.

Yellow means detector is at fault.

Red means detector is in alarm.

Grey means there is no information for detector.

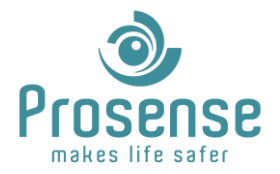

All panels will change colour according to their statuses. If the panels are not visible, "**Show Panels**" option must be enabled via "**Designer**".

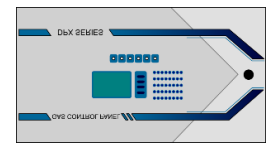

There is no warning.

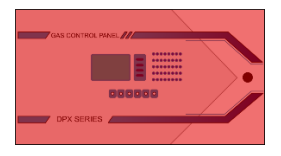

There is alarm at panel.

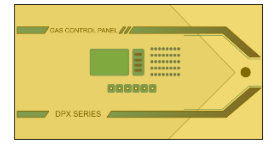

There is fault at panel.

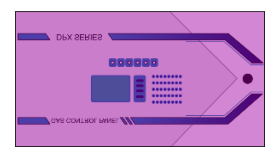

There is alarm and fault at panel.

Detectors and panels are clickable and clicking with right or left mouse button enables additional information.

#### **Detectors**

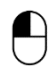

**Left Click**: Updates the "**Detailed View**" panel with information of the clicked detector. Please see "**Detailed View**" for additional information.

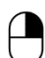

**Right Click**: Opens "**Concentration Chart**" for the clicked detector.

#### **Panels**

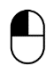

**Left Click**: Opens "**Panels**" window for detailed panel information.

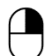

 **Right Click**: Opens "**Detector List**" for the clicked panel.

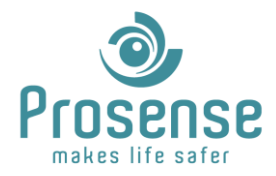

#### <span id="page-8-0"></span>**4.1.1 Concentration Charts for Detectors**

PVS logs concentration data with temperature. If any data available right clicking a detector will open the concentration chart. At the time of concentration change, software logs the data with temperature information if available depending on the model and connection type of detector.

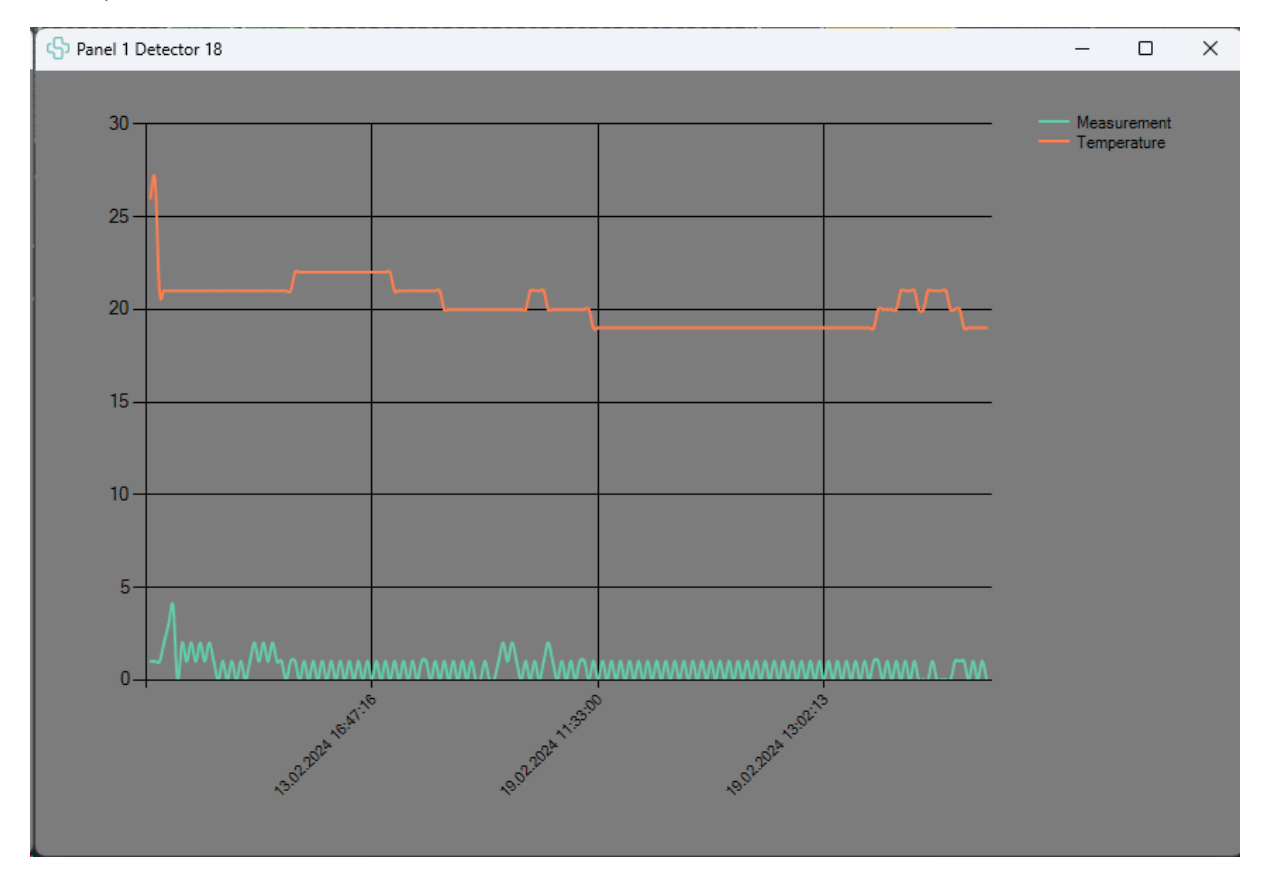

A sample chart can be seen below:

When mouse is hovered along the trends measurement values are shown at the location of the cursor.

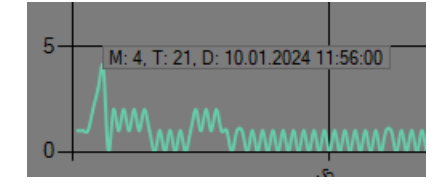

This information includes:

- **M**: Gas measurement
- **T**: Temperature at the time gas measured
- **D**: Date and time concentration change occurred.

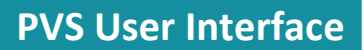

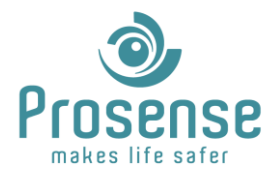

#### <span id="page-9-0"></span>**4.1.2 Detailed View**

Detailed view shows information regarding the clicked detector as shown below.

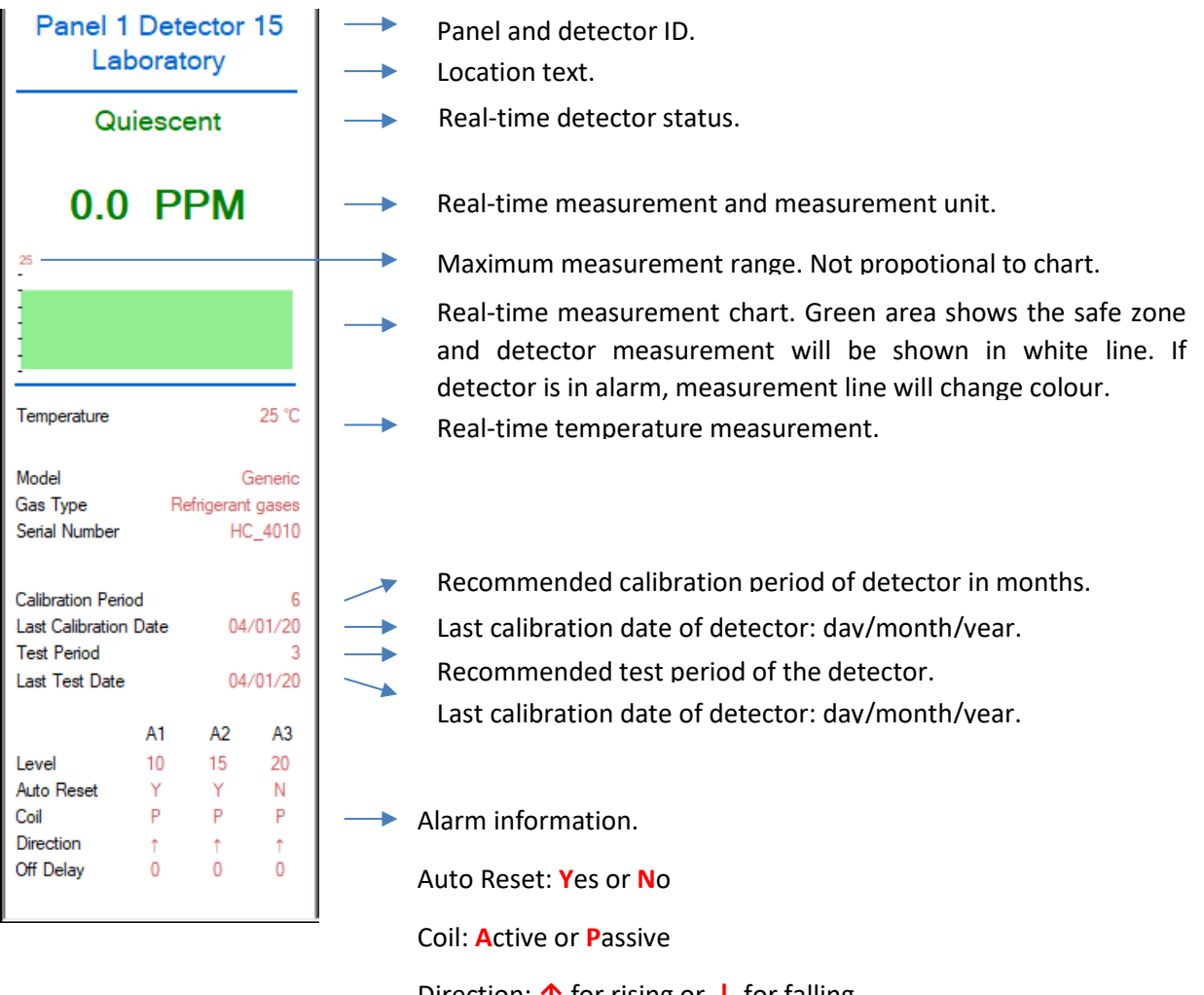

Direction: **↑** for rising or **↓** for falling

Off Delay: Off delay in minutes for relays of detectors

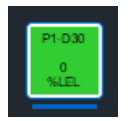

Blue line below the detector indicates the selected detector for the detailed view.

**Notice**: Information in detailed view changes depending on the detector model, detector connection type, software communication type. For example in TCP LAN or Cloud communication, only alarm levels can be shown, other alar properties will be hidden.

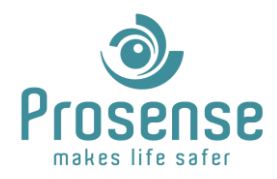

#### <span id="page-10-0"></span>**4.1.3 Panels Window**

Panels window could be opened via left clicking a panel or clicking the  $\Box$  button. This windows shows the real-time statuses and information about the panels.

Users can navigate between panels with left click.

In the example below. Just panel 1 is active. Yellow line above the panel indicates there is fault at panel. Panel ID and model is indicated at the left site. Blue line below the panel indicates the selected panel.

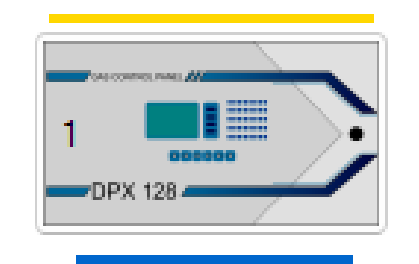

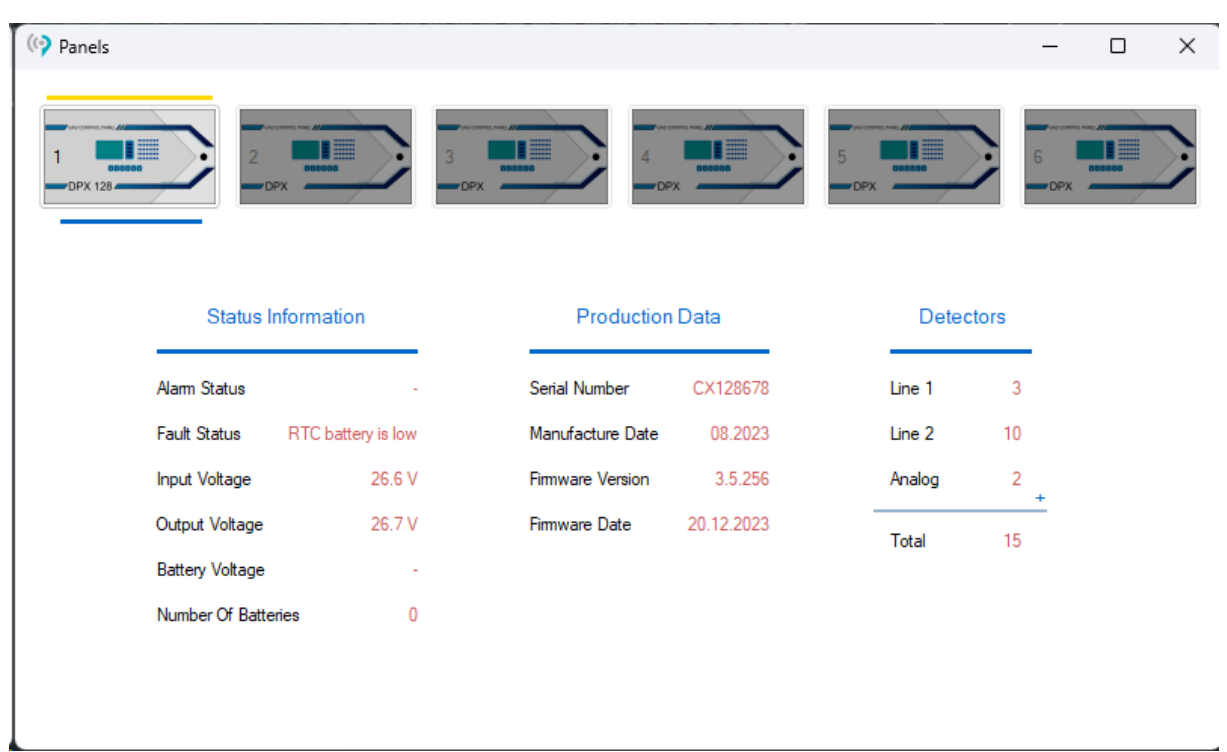

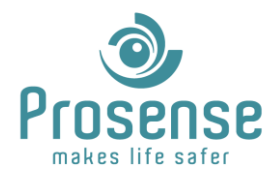

#### <span id="page-11-0"></span>**4.1.4 Detector List Window**

Detector list window can be opened via right clicking a panel. On top left corner, detector list can be filtered per panels. Default panel filter is the one right clicked. This window shows real-time data for detectors. Detector statuses are defined with colours as shown below.

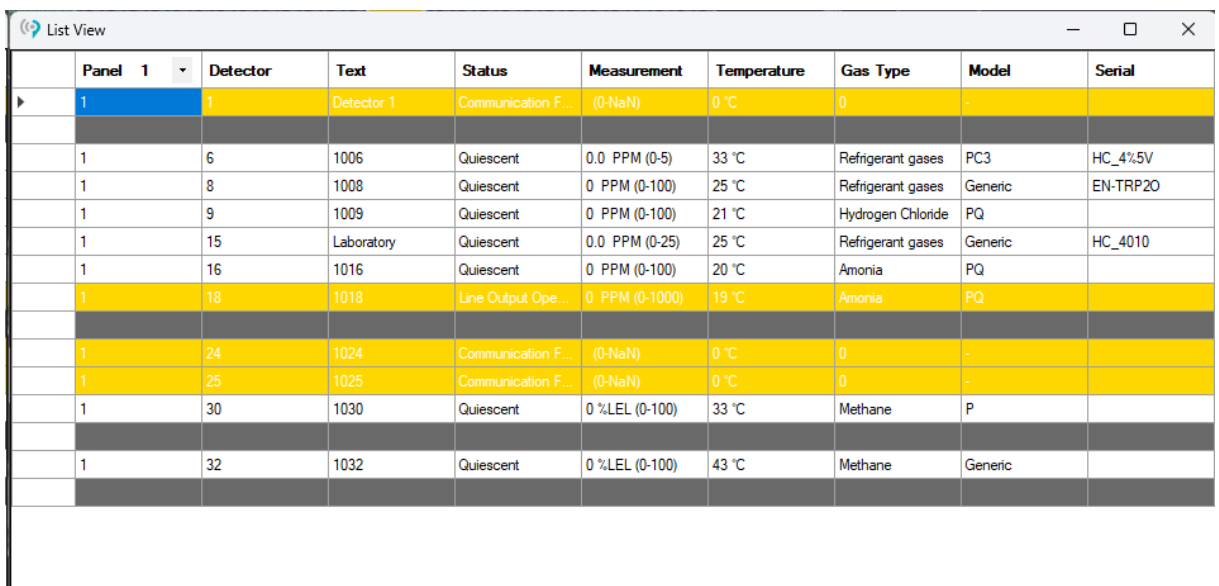

## <span id="page-11-1"></span>**4.2. Information and Notification**

In the left pane, real-time events, communication type and other information is available.

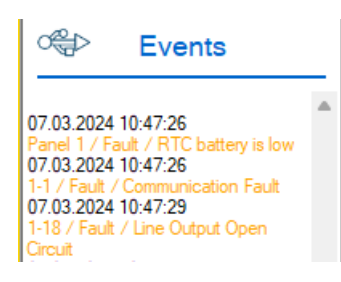

In top left, communication type is shown.

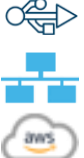

 $\circ \text{C}$  Icon means serial communication is used between panels and software.

Icon means TCP-LAN communication is used between panels and software.

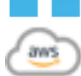

Icon means Cloud communication is used.

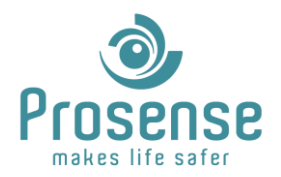

In real-time events panel, all information regarding the panels, detectors and software is available. For example if a concentration change occurs, it will be shown in this area. In case of any alarm, fault, communication error occurs, it will be shown in this are with time stamps. Information regarding the event will change colour based on the event type. For example if a successful task is completed like email sent, it will shown in green. Information will be shown in these colours:

Yellow: For fault and error messages.

Red : For alarm messages.

Grey : For normal messages like concentration changes etc.

Green : For positive messages like detector returned to normal, automatic email is successfully sent etc.

Software has the capability to notify users with sound alerts. In case of any alarm occurs, sound alert will be active. Sound alert could be silenced with  $\mathbb{R}$  button.

In case of any new alarm occurs, alert sound will be activated again.

Depending on the email and automatic report configuration, automatic alert emails and auto generated reports are sent in the background and user will be notified in real-time events panel.

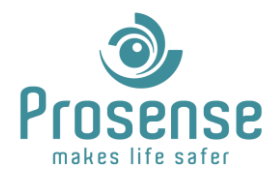

## <span id="page-13-0"></span>**4.3. Menu Button**

Menu button  $\| \cdot \|$  is located in the top left of the map area. This button enables additional functions and information. Clicking this button will show the menu below. By clicking again, this menu could be hidden.

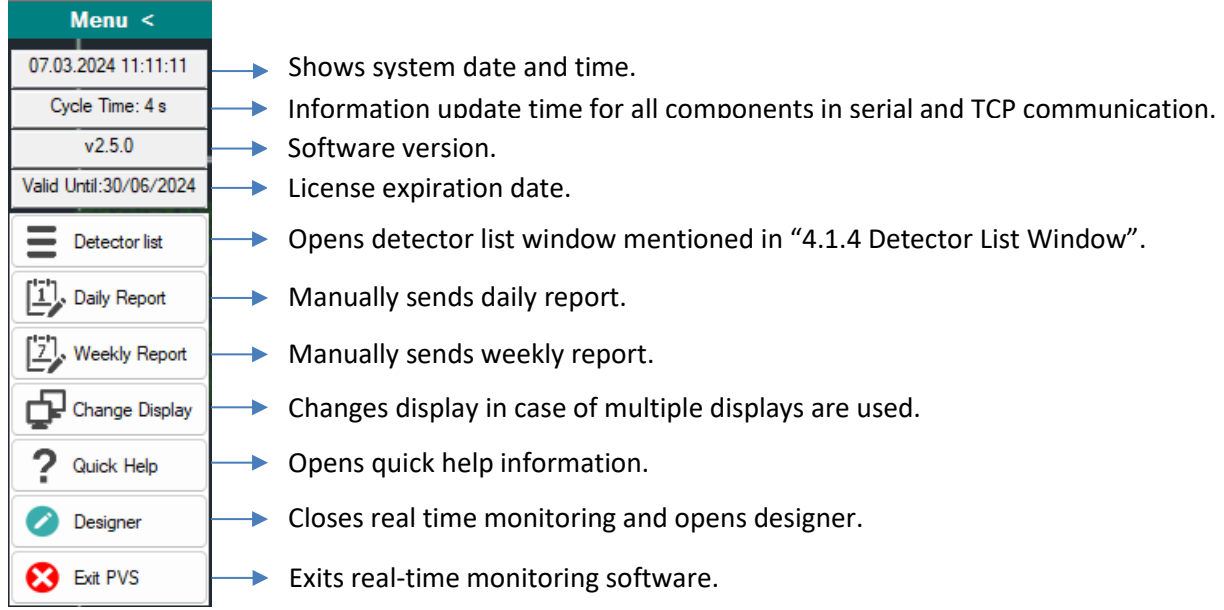

## <span id="page-13-1"></span>**4.4. Event Log**

Event log can be opened via clicking  $\left| \cdot \right|$  button.

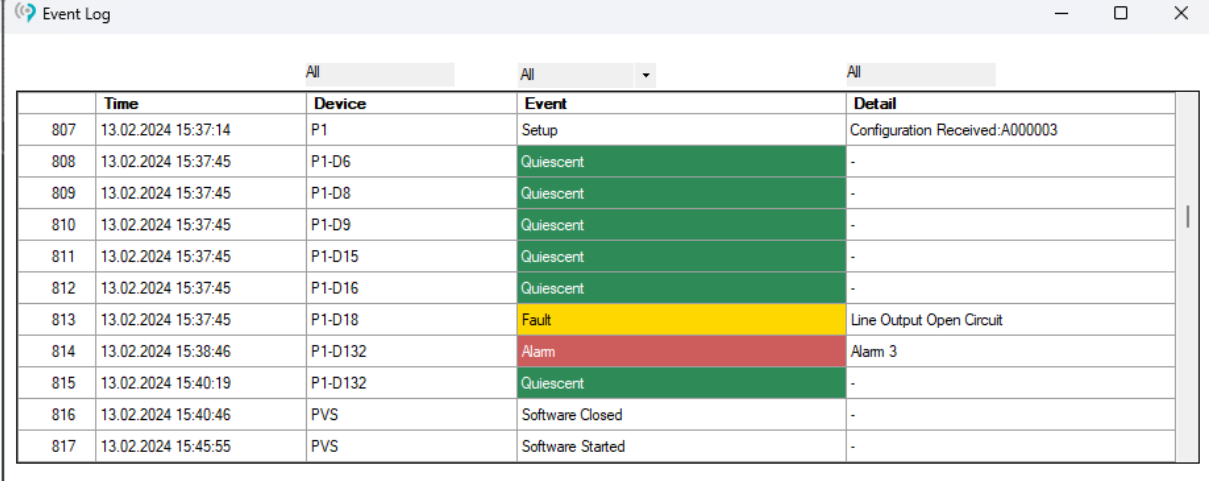

This log is archived log of the system. Devices, events and details could be filtered and updated.

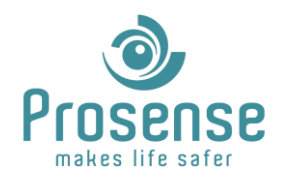

## <span id="page-14-0"></span>**4.5. Differences for Communication Types**

There are three types of communication selection between PVS and panels.

These communication types are:

**Serial** : Serial connection reads data from RS485 port of the panels. All DPX Series Gas Alarm Panels have this functionality. Serial connection gathers the most data from field devices but there might be delays in big systems.

**TCP** : TCP connection reads data via local area TCP connection. This requires optional Prosense S-NetX module. This type of connection is designed for faster communication rates, so the information transferred is lesser than Serial connection. Internet is not required in this communication type but 502(default) port must be open for panels and software to communicate.

**Cloud** : Cloud connection reads data via cloud connection. In this type of connection, all panels and software must be connected to internet. In this type of connection, there is no continuous reading of equipment. Panels sends data to cloud if an alarm occurs and software gets this data directly from cloud. Benefit of this communication is panels and the software does not ned to be in the same site and multiple PVS software can be used for monitoring the data.

In cloud connection, software must receive initial data from the panel. To do this, software must be opened, then panel must be manually altered to send the configuration data.

When software is started, it will wait for the initial data and this will be indicated in the left panel.

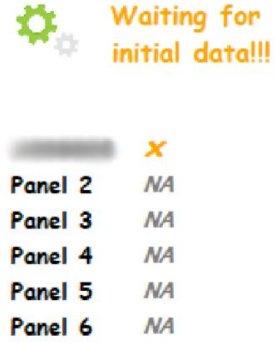

When software stars to get the data, it will be shown with  $\circled{)}$  animation. When initial data is completely received, it will be shown with a check mark.

When all the panels initial data is completed this window will disappear automatically and software will start normal operation.